## **LA City Municipal Soccer League Scorecard Printing Instructions**

- **1. Log In to your account at [www.calsouth.com](http://www.calsouth.com/) (Adult Soccer Log In) using your LA Municipal Soccer League Head Coach or Team Manager Username and password**
- **2. Go to your team in the TEAMS box (see below) and Click the EDIT tab. Your Team Roster should appear.**

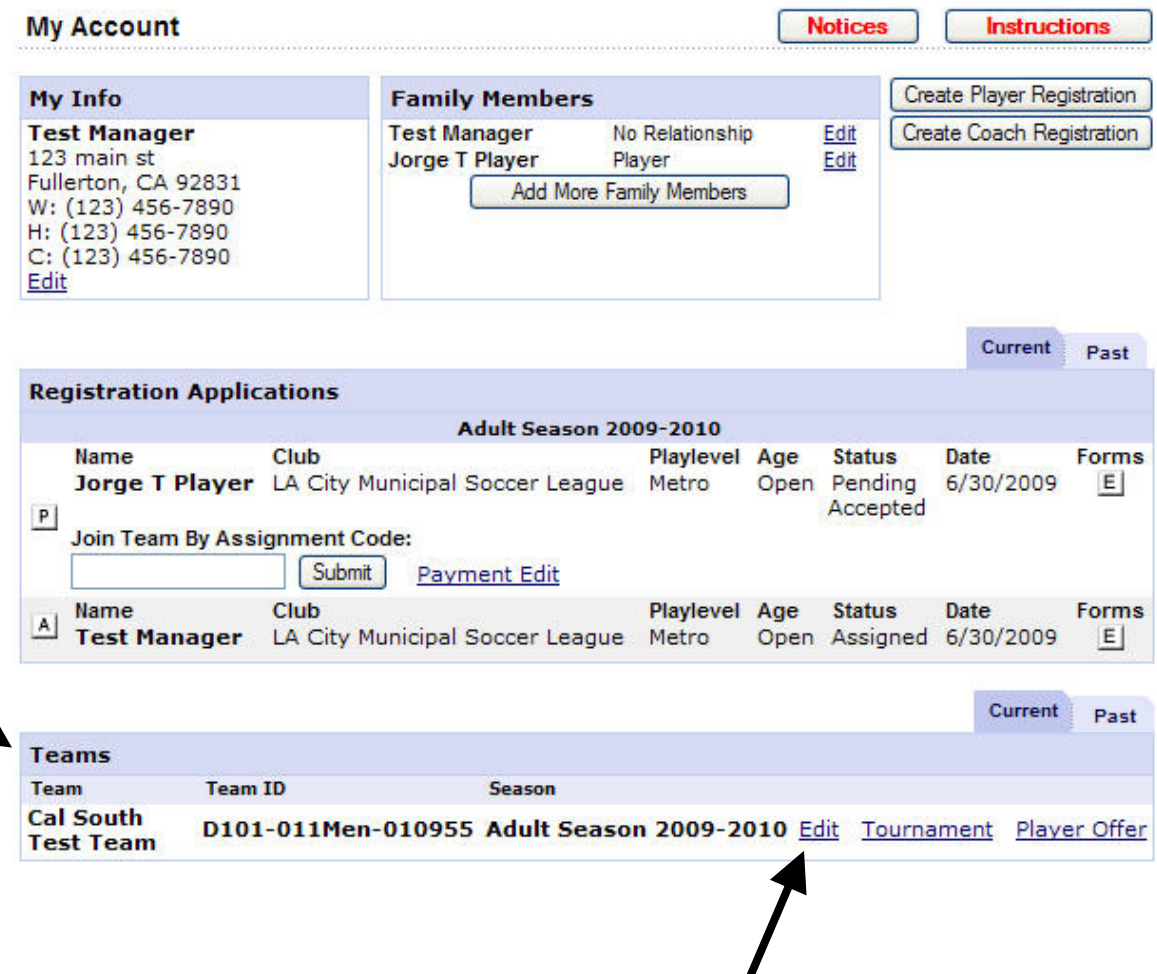

 $\boldsymbol{I}$ 

**3. If the Team Roster does not appear on the screen, click on the TEAM ROSTER tab (see below).** 

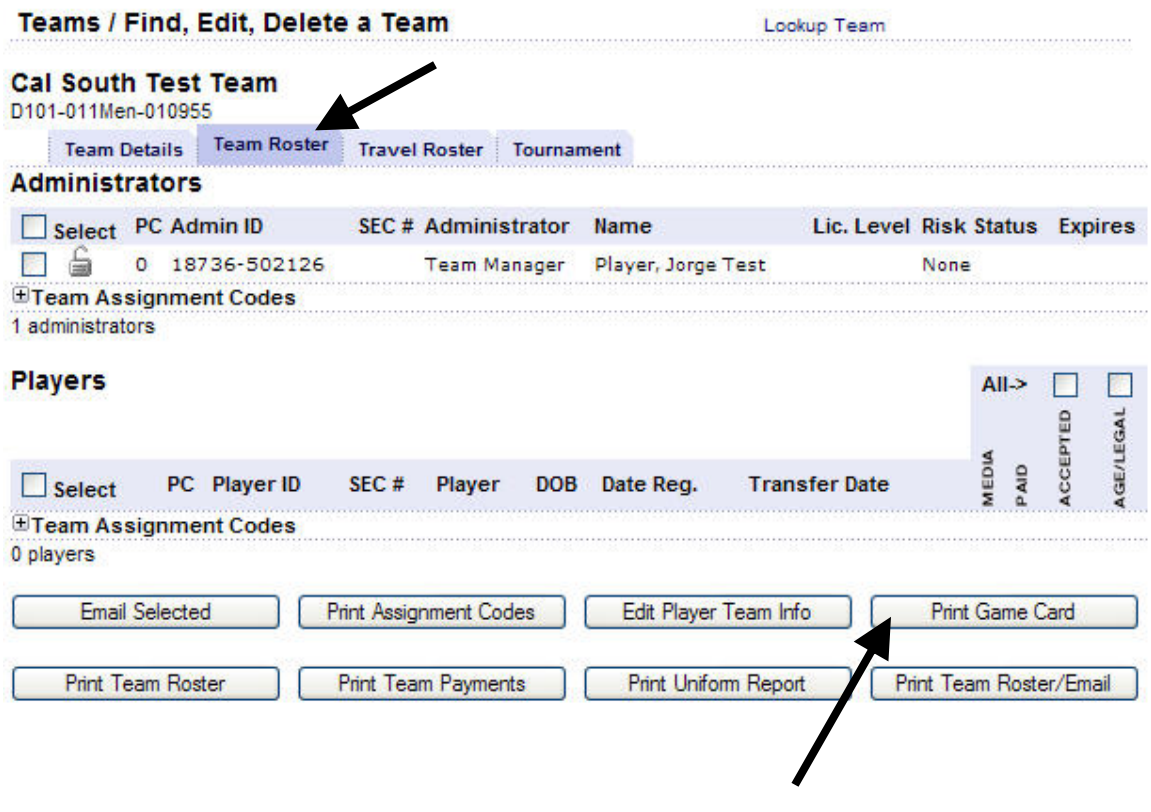

- **4. At the bottom of the page, click on the PRINT GAME CARD Tab (see above). A new page with your team roster will appear. (All team registered players will appear on the score card). DO NOT Print This Page!**
- **5. Instead, click on the small Printer Icon (PRINT) in the gray bar on the top of the page.**

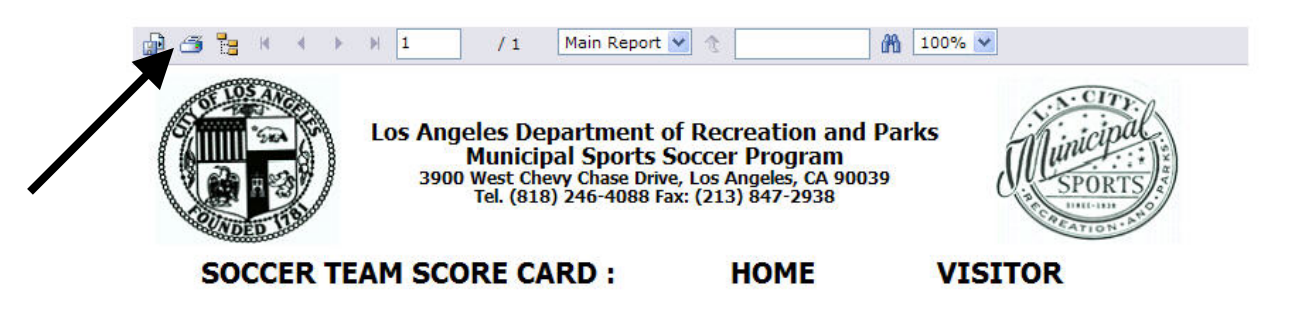

**6. A small light blue box will appear. Click "OK".** 

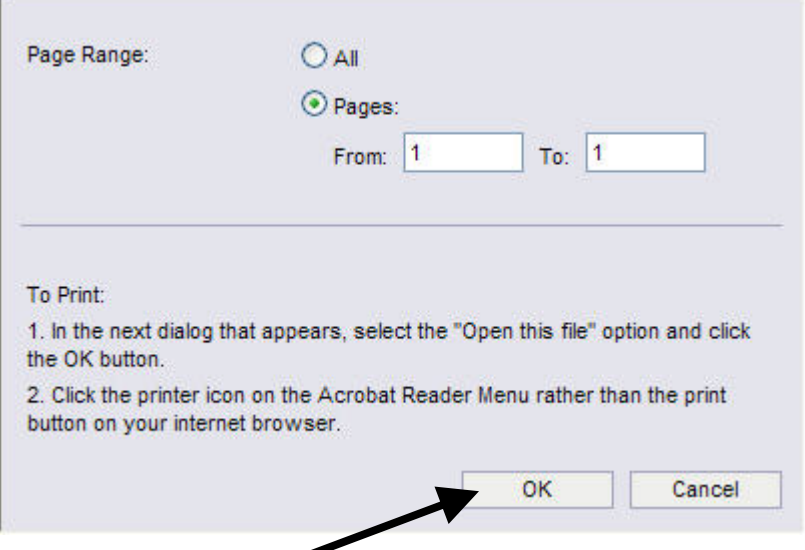

- **7. This opens a larger PDF version of your Game Scorecard. Click PRINT. (Make sure your computer is connected to a printer.)**
- **8. Print as many copies as needed. Save this PDF on your computer so you do not need to repeat these steps each week.**
- **9. If you update or change your team roster during the season, Go to Step 1 and print a new updated game scorecard.**

**For Scorecard Printing questions/concerns please contact:** 

- League Account Management, Cal South 714.451.1513 or
- City of Los Angeles Municipal Sports 818.246.5613